To submit to the OJS Journal, you first need to register as an author. When you log in, you will be taken to the dashboard. To submit an article you must click the button **New Submission**:

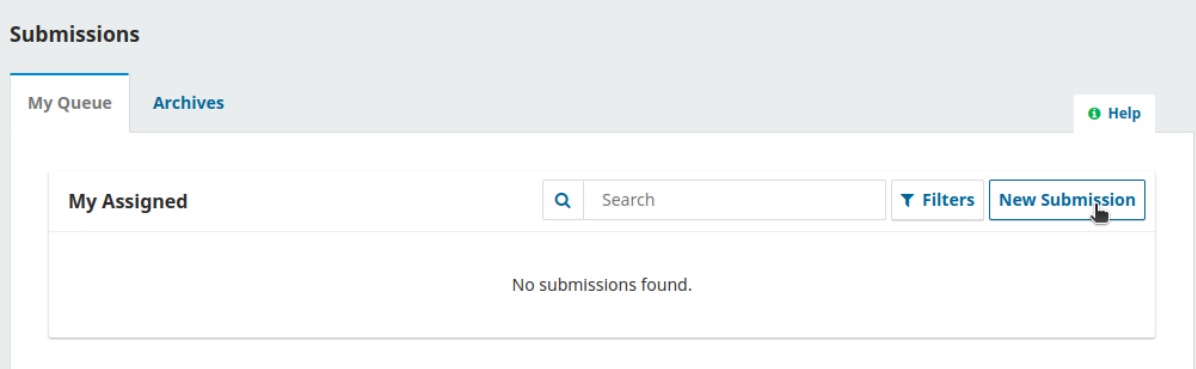

Step 1. In the first step you must provide preliminary information about your material. To get started, select the appropriate section for your material (e.g. article, review, etc.). If you're not sure which section is appropriate, make your best guess.

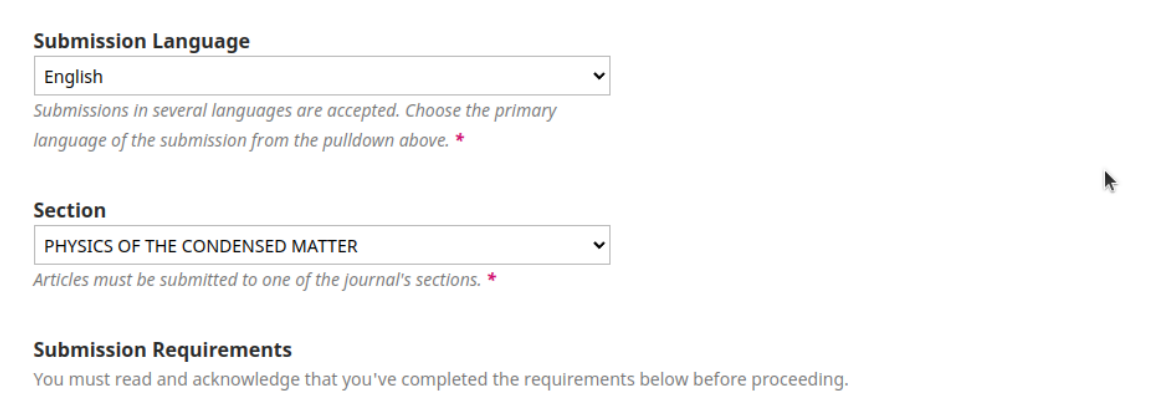

You should also check the requirements for the material you are sending (**Submission Requirements**) and agree or refuse the rules

Step 2. Step 2 will open a window allowing you to upload your content file. The first thing you must do is select the article component (by default you can set Article Text). It will allow the system to know whether the file is the basis of a manuscript, image, dataset, etc. It must be done before the file is downloaded.

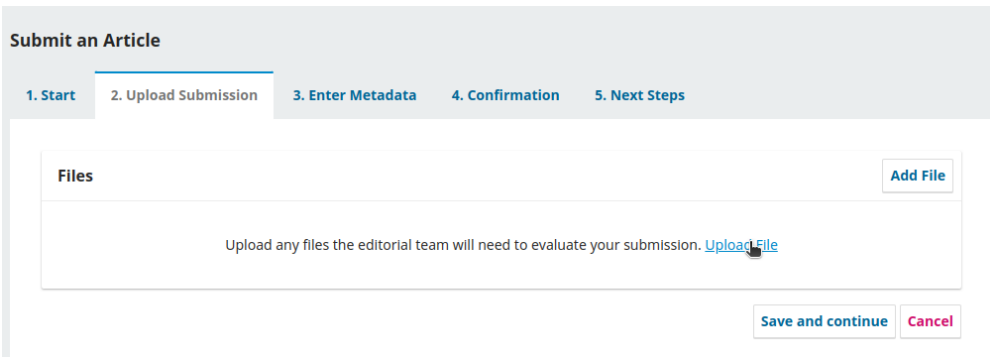

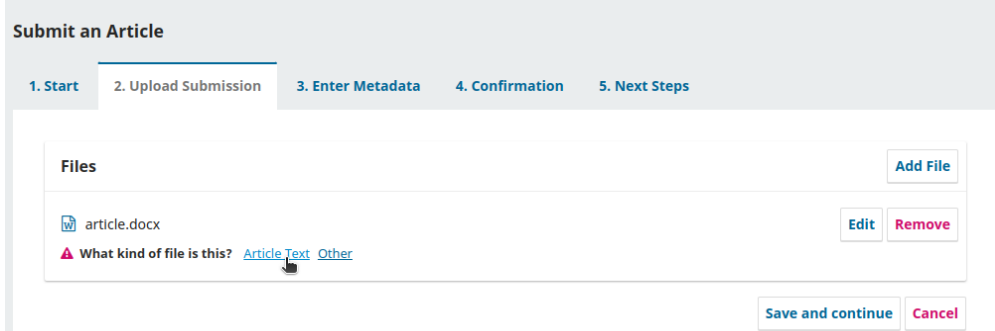

Step 3. At this stage, you should indicate the title of the article, abstract, list of authors, and keywords. The *Prefix* and *Subtitle* fields are optional. Where possible, the text is added in all languages.

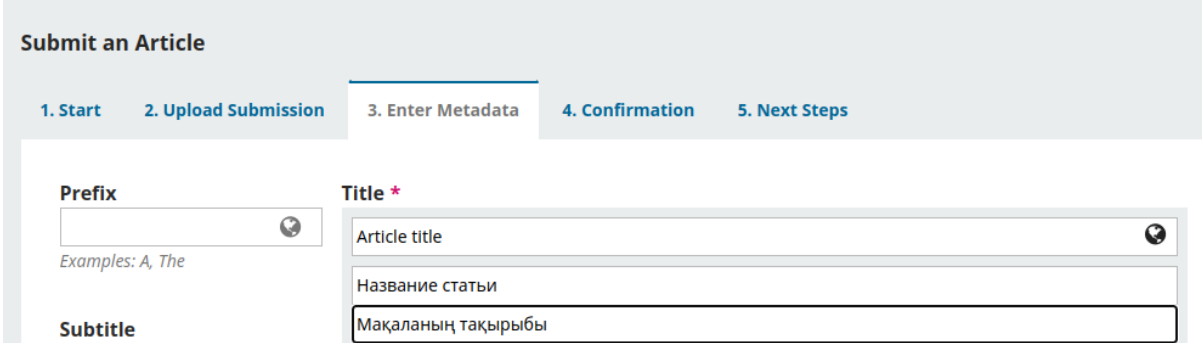

In the image below, the previously created user from which the article is offered has already been added to the list of authors. If there are several authors, they can be added by clicking the **Add Contributor** button.

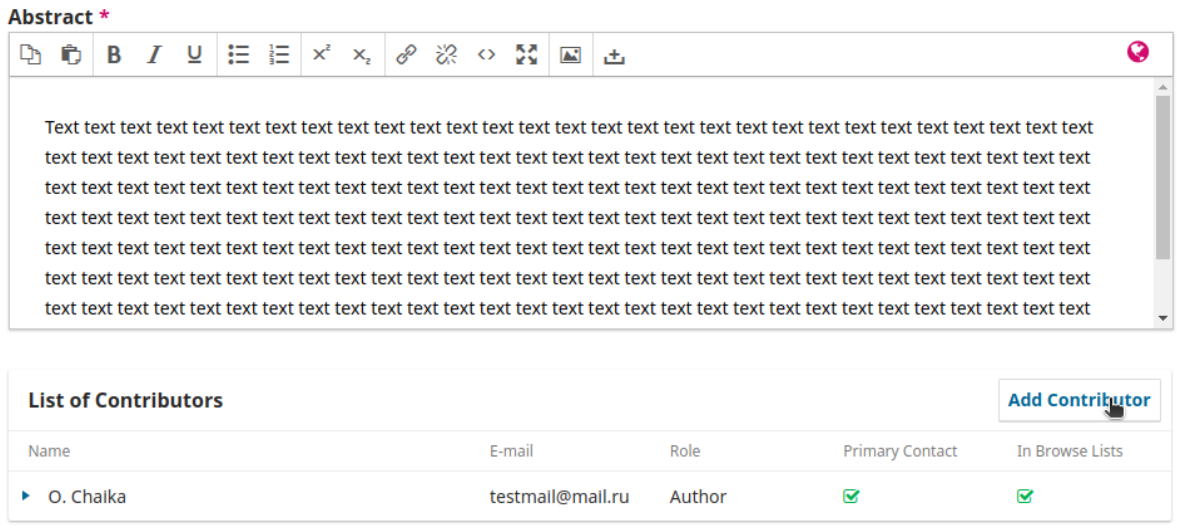

You can add other contributors (such as collaborators) by clicking the **Add Contributor** link. A new window will open with fields for entering information. Adding authors requests you to enter a first and last name, which will then be displayed on the site. Optional fields can be skipped:

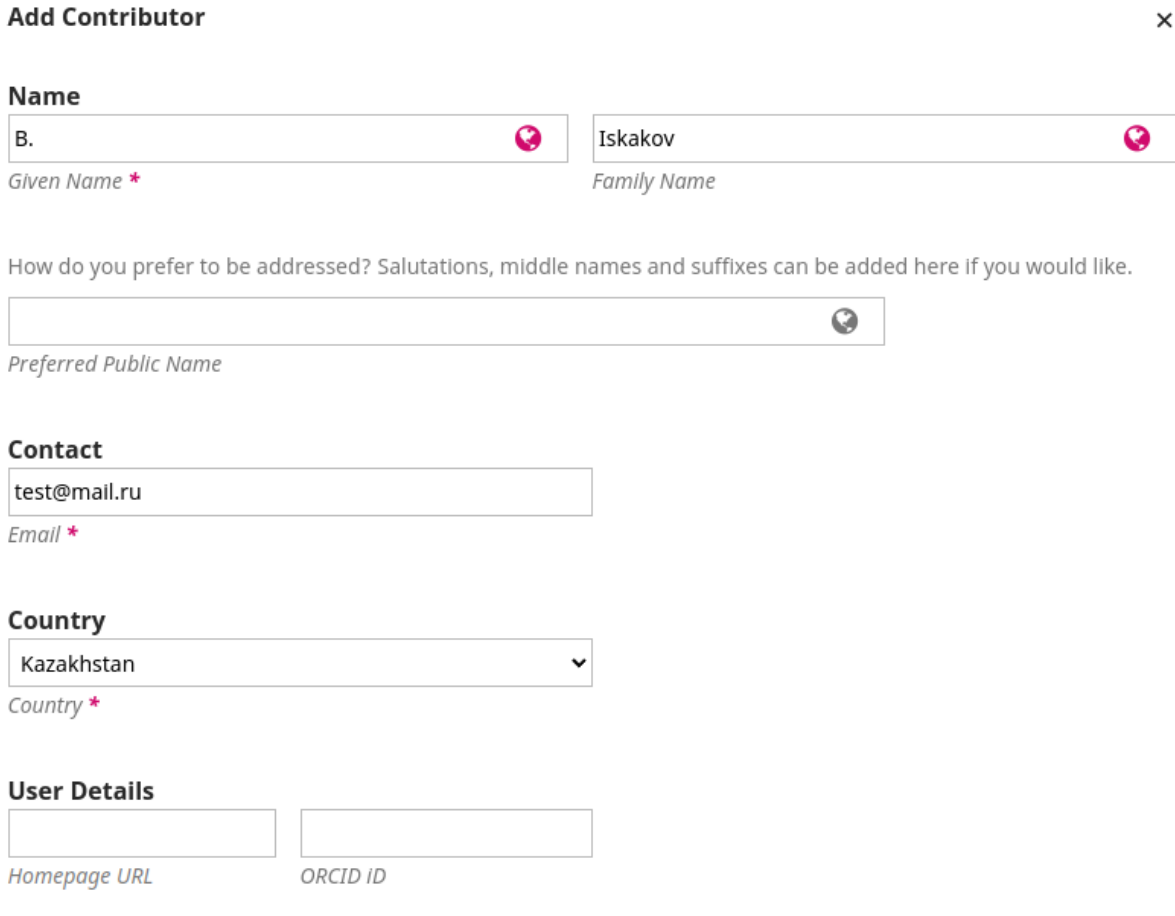

Adding keywords is realized by entering each word or phrase, and then pressing the Enter key or clicking on an empty space on the page.

## **Additional Refinements**

**Keywords** 

Add additional information for your submission. Press 'enter' after each term.

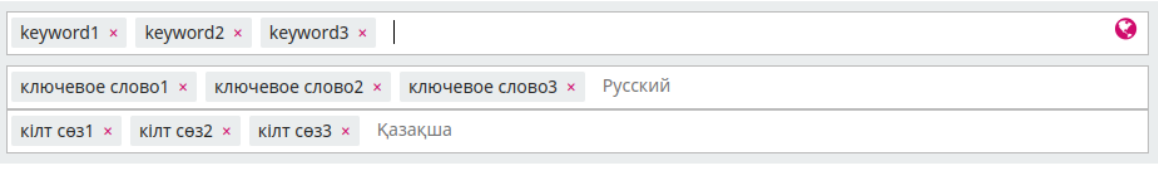

Save and continue | Cancel

Step 4. Before sending the material, you should ensure that the information is correct. The functionality allows you to return to previous stages and edit data if necessary. By clicking the **Finish Submission** button, the material is sent to the journal editor.

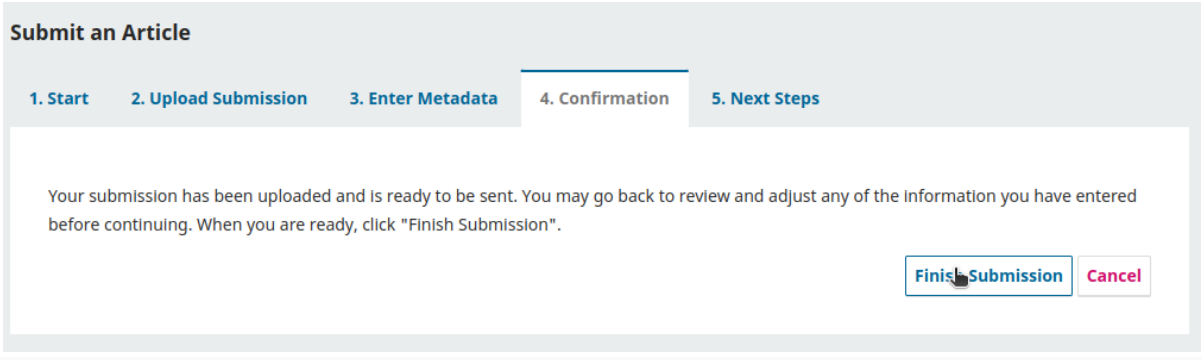

Step 5. The article was sent successfully. The user is asked to select the following actions written in the image below:

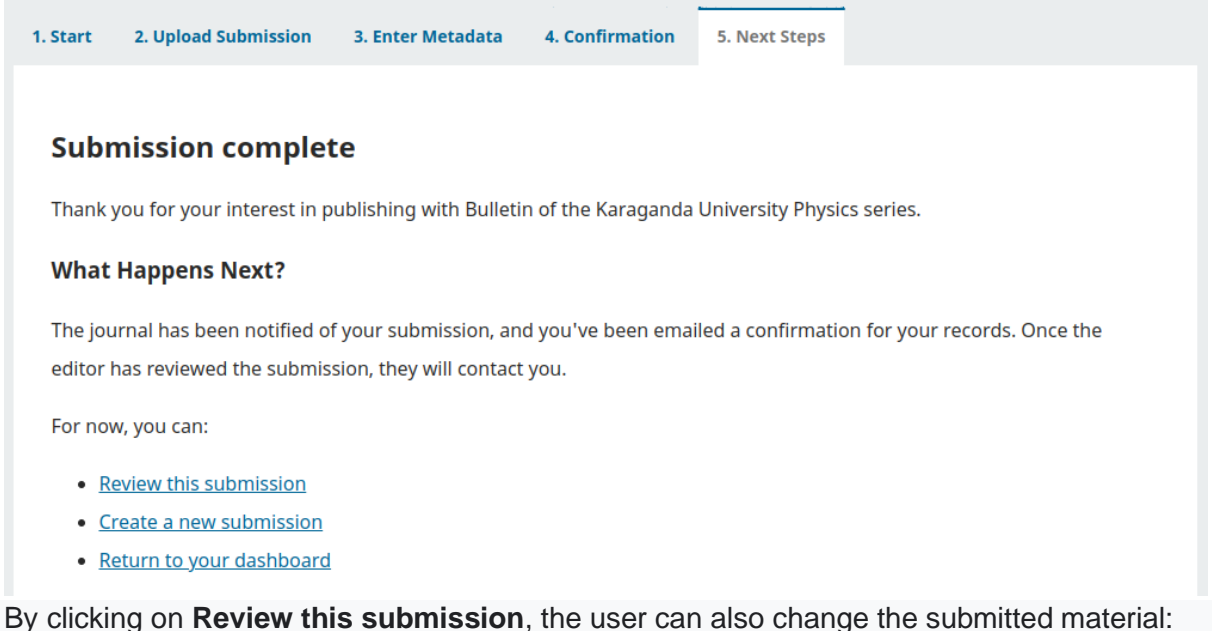

557 / **Chaika** / Article title Library Publication Workflow **Status: Unscheduled** 

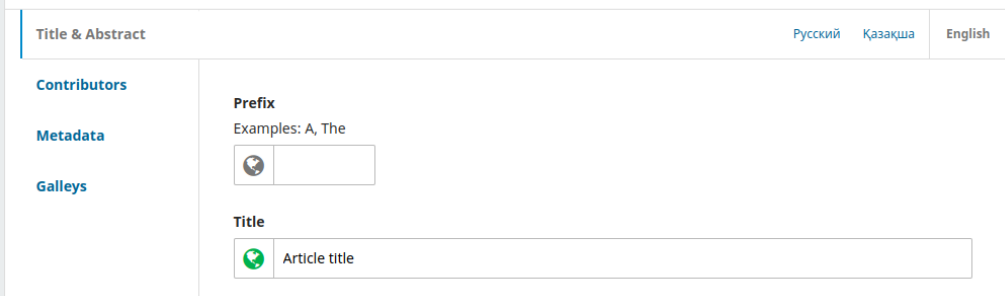

Subsequently the process passes to the journal editor.